# Sitecore CMS 8.2 Upgrade from Sitecore Azure 7.2 to 7.2 rev. 161121

*Developer upgrade guide and configuration file changes.*

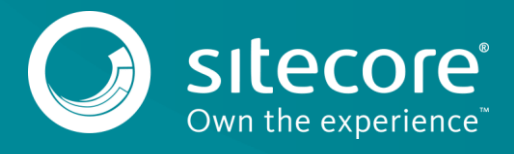

# Sitecore CMS 8.2

As part of the upgrade process, some solutions may need to be redesigned. For further help and guidance, check the Release Notes and refer to the administrator and developer documentation on the old [SDN portal](https://sdn.sitecore.net/) or the [Sitecore Documentation portal.](https://doc.sitecore.net/cloud/azure)

## **Prerequisites**

- Sitecore Azure 7.2 rev. 140411 or later.
- The [Sitecore Azure 7.2 rev. 161121 upgrade package](../SC%20A%208.1%20Documentation/https/dev.sitecore.net)
- [Azure SDK 2.9.6](https://www.microsoft.com/en-us/download/details.aspx?id=54289)

# **System requirements**

Before you install the Sitecore Azure 7.2 rev. 161121 update package, you must upgrade to Sitecore version 7.2 rev. 160123

#### **Important**

Ensure that you back up your website *before* you install the upgrade package.

## **Install and upgrade the package**

To update Sitecore Azure from 7.2 rev. 140411 to 7.2 rev. 161121, install the upgrade package.

- 1. Go to *http://<*yourhostname*>/sitecore/admin/UpdateInstallationWizard.aspx* and open the **Update Installation Wizard**. See the [Update Installation Wizard Guide](https://sdn.sitecore.net/upload/sdn5/resources%20misc/tools/update%20installation%20wizard/update_installation_wizard_guide-a4.pdf) for more information on how to use the wizard.
- 2. Install the Sitecore Azure 7.2 rev. 161121 upgrade package.

#### **Note**

If you have any current deployment configuration items, they will be archived. You can access them using the **Archive** feature.

# **Update the Configuration Files**

After you have installed the upgrade package, you must update the following configuration files:

- App\_Config\Include\Sitecore.Azure.config
- App\_Data\AzureOverrideFiles\App\_Config\Include\Azure.ServiceRuntime.c onfig
- App\_Config\AzureVendors\Microsoft.xml

#### **Note**

Most customers have only applied a small number of changes (if any), to these files. To save time and reduce the risk of errors when there are changes to the file, download the clean configuration files and re-apply any changes that you have made.

- 1. Go to the old [SDN portal](https://sdn.sitecore.net/) and download the following clean configuration files for Sitecore Azure 7.2 rev. 161121
- 2. Click **Upgrade options**, **Config Files for upgrade**.
- 3. Choose the following configuration files:
	- o Sitecore.Azure\_72rev161121.config
	- o Azure.ServiceRuntime\_72rev161121.config

```
o Microsoft_72rev161121.xml
```
### **Make changes to the Azure.ServiceRuntime.config file**

To upgrade your existing configuration file to Sitecore Azure 7.2 rev. 161121, you must make the following changes to the Azure. ServiceRuntime.config file:

In <scheduling>, replace the following agent type:

```
<agent type="Sitecore.Azure.Managers.PublishTargetRemoteManager, Sitecore.Azure" 
method="Synchronize" interval="00:05:00" />
```
#### with

```
<agent type="Sitecore.Azure.Managers.Publishing.PublishTargetRemoteManager, 
Sitecore.Azure" method="Synchronize" interval="00:05:00" />
```
#### **Make changes to the Sitecore.Azure.config file**

To upgrade your existing configuration file to Sitecore Azure 7.2 rev. 161121, you must make the following changes to the Sitecore.Azure.config file:

1. In <settings>, add the following settings:

```
<setting name="Azure.CheckAsyncOperationStatusIntervalInMS" value="00:00:00.500" />
<setting name="Azure.SqlDatabase.Collation" value="Latin1_General_CI_AS" />
```
1. In <processors>, in the DeployAndRun pipeline, after: Sitecore.Azure.Pipelines.DeployAndRun.Azure.PendingForInnerPipelineJo bs add the processor, (displayed in bold in the following sample).

```
 <processors>
              <DeployAndRun>
        ...
                <processor 
type="Sitecore.Azure.Pipelines.DeployAndRun.Azure.PendingForInnerPipelineJobs, Sitecore.Azure" 
/>
                <processor 
type="Sitecore.Azure.Pipelines.DeployAndRun.Azure.ConfigureDiagnostics, Sitecore.Azure" />
        ...
              </DeployAndRun>
            </processors>
   2. In <processors>, in the DeleteAzureDeployment pipeline, after:
       Sitecore.Azure.Pipelines.DeleteAzureDeployment.DeleteDeployment add the 
       processor, (displayed in bold in the following sample).
            <processors>
              <DeleteAzureDeployment>
                <processor 
type="Sitecore.Azure.Pipelines.DeleteAzureDeployment.DeleteDeployment, Sitecore.Azure" />
                <processor 
type="Sitecore.Azure.Pipelines.DeleteAzureDeployment.DeleteDiagnosticsExtension, 
Sitecore.Azure" />
        ...
              </DeleteAzureDeployment>
            </processors>
```
### **Make changes to the Microsoft.xml file**

To upgrade your existing configuration file to Sitecore Azure 7.2 rev. 161121, you must make the following changes to the Microsoft.xml file:

1. In <services>, under <service name="storage" endpoint="core.windows.net" management="https://management.core.windows.net">, add the following node:

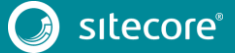

# Sitecore CMS 8.2

<file endpoint="file.core.windows.net"></file>

2. In <services>, under <service name="sqlAzure" endpoint="database.windows.net" management="https://management.database.windows.net:8443">replace the management attribute value with:

https://management.**core**.windows.net:8443

3. In <services>, under <service name="sqlAzure" endpoint="database.windows.net" management="https://management.core.windows.net:8443">, add the following node:

```
 <tiers>
                 <tier name="Basic">
                  <performancelevel name="Basic" serviceObjectiveId="dd6d99bb-f193-4ec1-86f2-
43d3bccbc49c" />
                  <supportedSizes>
                     <size>2 GB</size>
                   </supportedSizes>
                </tier>
                 <tier name="Standard">
                   <performancelevel name="S0" serviceObjectiveId="f1173c43-91bd-4aaa-973c-
54e79e15235b" />
                   <performancelevel name="S1" serviceObjectiveId="1b1ebd4d-d903-4baa-97f9-
4ea675f5e928" />
                   <performancelevel name="S2" serviceObjectiveId="455330e1-00cd-488b-b5fa-
177c226f28b7" default="true" />
                  <supportedSizes>
                     <size default="true">250 GB</size>
                   </supportedSizes>
                \langle/tier>
                 <tier name="Premium">
                   <performancelevel name="P1" serviceObjectiveId="7203483a-c4fb-4304-9e9f-
17c71c904f5d" />
                   <performancelevel name="P2" serviceObjectiveId="a7d1b92d-c987-4375-b54d-
2b1d0e0f5bb0" />
                   <performancelevel name="P3" serviceObjectiveId="a7c4c615-cfb1-464b-b252-
925be0a19446" />
                   <supportedSizes>
                     <size>500 GB</size>
                   </supportedSizes>
                 </tier>
               </tiers>
```
### **Update the Configuration Items**

Apply the following changes to each slot item of all existing deployments and to the standard values of the Azure Deployment template. You can find the Azure deployment template in */sitecore/templates/Azure/Deployment/Azure Deployment*.

A slot item path looks like this:

*/sitecore/System/Modules/Azure/<MicrosoftSubscriptionName>/<LocationName>/<FarmNam e>/<RoleName>/<SlotName>*

For example, */sitecore/System/Modules/Azure/YmyTest2-Test/North Europe/Editing01/Role01/Production*

1. In the **Service Definition** field, under <WebRole name="SitecoreWebRole" enableNativeCodeExecution="false" vmsize="Medium">, delete the following node:

```
<Imports>
    <Import moduleName="Diagnostics" />
     <Import moduleName="Caching" />
</Imports>
```
2. In the **Service Configuration** field, under <Role name="SitecoreWebRole"><ConfigurationSettings> delete the following nodes:

```
<Setting name="Microsoft.WindowsAzure.Plugins.Caching.NamedCaches" value="" />
<Setting name="Microsoft.WindowsAzure.Plugins.Caching.DiagnosticLevel" value="1" />
<Setting name="Microsoft.WindowsAzure.Plugins.Caching.CacheSizePercentage" value="" />
<Setting name="Microsoft.WindowsAzure.Plugins.Caching.ConfigStoreConnectionString"
```
value="" />

# **Clear your browser cache**

After changing the configuration files and items, you must clear the cache of your browser. These steps may vary depending on your web browser. This example is for Internet Explorer:

- 1. In **Internet Explorer**, click **Tools**, **Internet Options**.
- 2. On the **General** tab, under **Browsing History**, click **Delete**.
- 3. In the **Delete Browsing History** dialog, select **Temporary Internet files and website files**, then click **Delete**.

## **Applying changes to existing deployments**

To apply the changes to all of your existing deployments, you must redeploy each one.

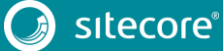